There are 2 options for scanning

1) Through the feeder on top (Can take multiple pages at once)

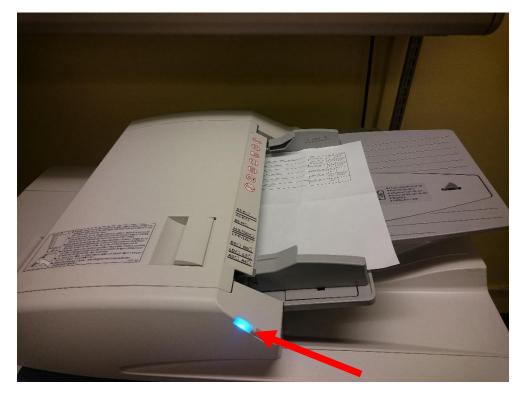

Note: The light will turn on when paper is fully in the feeder

2) On the flat scanner

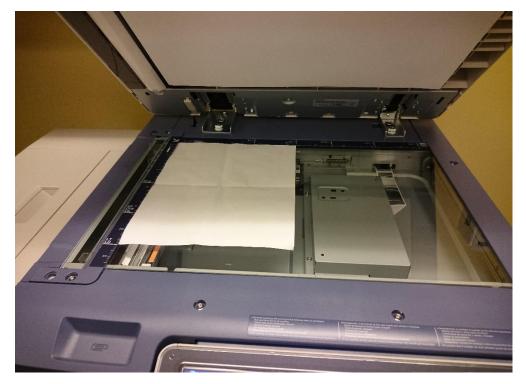

## 1) Press the scan button:

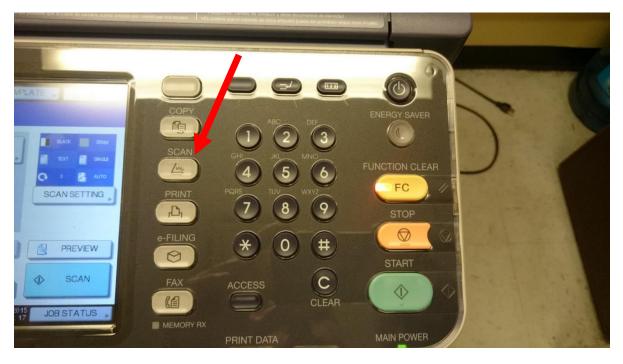

2) Press the E-MAIL button:

| ct Menu‼    |           |         |                                  |
|-------------|-----------|---------|----------------------------------|
|             |           |         |                                  |
| e-FILING    | E-MAIL    | USB     | ELACK 🗱 2006)<br>1 TEXT 📋 SINGLE |
| VS SCAN     |           |         | CO 0 AUTO                        |
|             |           |         |                                  |
| Destination | File Name |         | PREVIEW                          |
|             |           |         | SCAN                             |
|             | NS SCAN   | NS SCAN | NS SCAN                          |

3) Press the TO button:

| 6 |                     | and an and an |              | COMMON SCREET 3 |                 | r |
|---|---------------------|---------------|--------------|-----------------|-----------------|---|
|   | E-MAIL              |               | SETTINGS     | ★ TEMPLATE . I  | ×. 2<br>?       |   |
|   | то                  |               | FILE FORMAT  | SECURITY        |                 |   |
|   | CC BCC              |               | PDF          | ON<br>OFF       |                 |   |
|   | SUBJECT Send data f | rom MFP114    | MULTI/SINGLE |                 | 2               |   |
|   | FILE NAME DOC 12091 | 5 🕑           | SINGLE       |                 |                 |   |
|   |                     |               | RESET        | CANCEL          | OK<br>DB STATUS |   |
|   |                     |               |              | 0.10            |                 |   |
|   |                     |               |              |                 |                 |   |

4) There are 2 options to choose an address, either pressing the name in the address book or pressing the INPUT and typing in the email address

| Î | ADDRES         | AN<br>S BOOK                                                                                         | SETTINGS                                                                                                    | ?                |
|---|----------------|----------------------------------------------------------------------------------------------------|----------------------------------------------------------------------------------------------------|------------------|
|   |                |                                                                                                    |                                                                                                    | 0000             |
|   | NPUT<br>SINGLE | CLEAR OO01 Aleksey Zhulenev OO02 Alla Yusim OO03 Anatoly Shvartsman OO04 Anthony DiMarco All Persons | @   0005 Asif Hussain     @   0006 Dmitriy Faybyshenko     @   0007 Feras Abufoudeh     @   0008 Connie Leslie | DESTINATION ,    |
|   |                |                                                                                                    | CANCEL<br>12-19-101<br>17:11                                                                                   | OK<br>JOB STATUS |

Note: If your e-mail address is not in the address book, contact the help desk and request it be added

| 5) Press send to scan if you do not want to add any other se | ettings |
|--------------------------------------------------------------|---------|
|--------------------------------------------------------------|---------|

| ADDRESS |                             | 5  | SETTINGS . A TEMPLATE . |            |  |
|---------|-----------------------------|----|-------------------------|------------|--|
|         | RT] to start scanning.      |    |                         | ?          |  |
| FIESS   | n nji to stari i scanining. |    |                         |            |  |
| Todd    | .Vilkov@kbcc.cuny.edu       |    |                         | 0001       |  |
| INPUT ( | CLEAR                       |    | D                       | ESTINATION |  |
| 8       | 0025 Todd Vilkov            | @1 | 0029                    |            |  |
| SINGLE  | 0026 Tyrone Ross            | 1  | 0030                    | 4          |  |
| 888     | 0027                        |    | 0031                    | 375        |  |
| GROUP   | 0028                        |    | 0032                    | Ľ          |  |
|         | All Persons                 |    | ALL CLEAR KNOWN ID      | SEARCH     |  |
|         |                             |    |                         |            |  |
|         |                             |    | 12:09:2013              | JOB STATUS |  |
|         |                             |    |                         |            |  |
|         |                             |    |                         |            |  |

Otherwise press OK

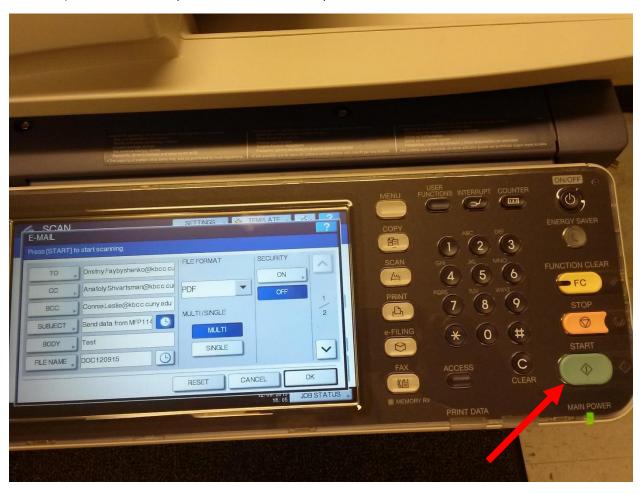

6) Once all other options have been added press START button to scan

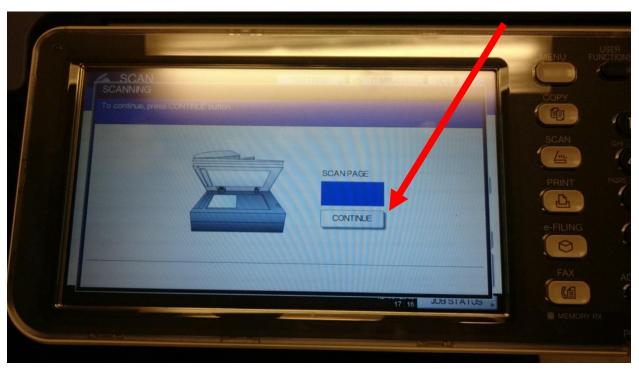

7) If you want to add another page to your scan press continue while it is scanning

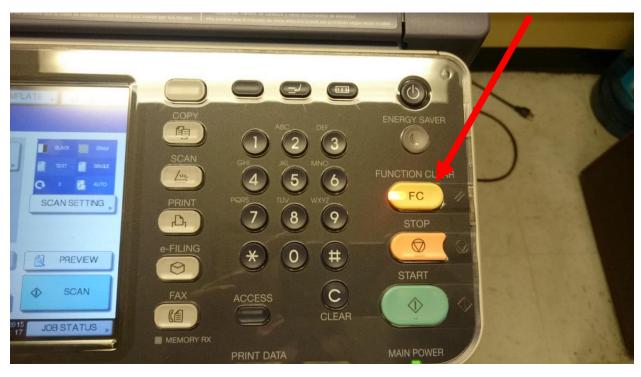

8) Press the Function Clear button once scan is complete to clear all settings